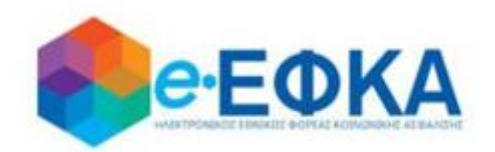

**Αναδρομικά Κληρονόμων**

# **Εγχειρίδιο Χρήσης της ηλεκτρονικής πλατφόρμας - αναδρομικά κληρονόμων**

**Version 1.0 11/11/2020**

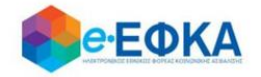

## Περιεχόμενα

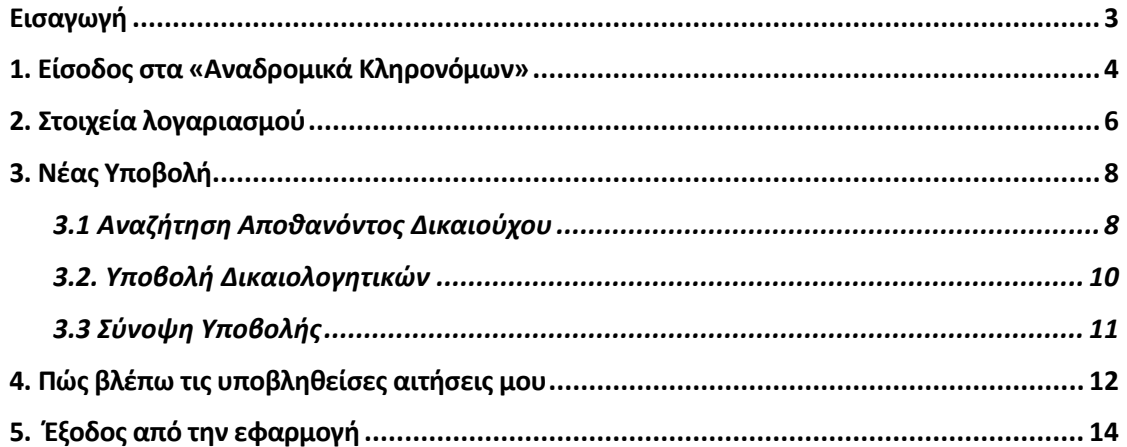

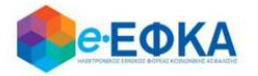

#### <span id="page-2-0"></span>**Εισαγωγή**

Το παρόν εγχειρίδιο οδηγιών αφορά την ηλεκτρονική πλατφόρμα όπως αυτή προβλέφθηκε σύμφωνα με το Φ. 11321/35005/1528/2020 «Επιστροφή ποσών μειώσεων συντάξεων ιδιωτικού τομέα», όπου επιστρέφονται τα αναδρομικά ποσά των συντάξεων και προσυνταξιοδοτικών παροχών που αντιστοιχούν στις πραγματοποιηθείσες μειώσεις των κύριων συντάξεων για το χρονικό διάστημα από 11/06/2015 έως και 12/05/2016, οι οποίες θεσπίστηκαν με τις διατάξεις της παρ. 1 του άρθρου 6 του ν. 4051/2012 (Α' 40) και τις διατάξεις της περ. 1 της υποπαρ. ΙΑ.5 της παρ. ΙΑ του άρθρου πρώτου του ν. 4093/2012 (Α' 222), καθώς και με τις διατάξεις της υπ' αρ. 476/28.2.2012 απόφασης των Υπουργών Οικονομικών, Ανάπτυξης Ανταγωνιστικότητας και Ναυτιλίας (Β' 499).

Δικαιούχοι των αναδρομικών είναι οι συνταξιούχοι όλων των φορέων, τομέων, κλάδων και λογαριασμών κύριας ασφάλισης που εντάχθηκαν στον κλάδο κύριας ασφάλισης και λοιπών παροχών του Ηλεκτρονικού Εθνικού Φορέα Κοινωνικής Ασφάλισης (e-ΕΦΚΑ) σύμφωνα με το άρθρο 51 του ν. 4387/2016 (Α' 85), καθώς και οι συνταξιούχοι της Τράπεζας της Ελλάδος, εξαιρουμένων των συνταξιούχων του Δημοσίου, και των συνταξιούχων υπαλλήλων των ΟΤΑ και των ΝΠΔΔ που διέπονται από το ίδιο με τους δημοσίους υπαλλήλους συνταξιοδοτικό καθεστώς, είτε οι συντάξεις τους βάρυναν το Δημόσιο είτε βάρυναν τους οικείους φορείς, καθώς και των συνταξιούχων υπαλλήλων του Οργανισμού Σιδηροδρόμων Ελλάδος και των Ασφαλιστικών Ταμείων του προσωπικού των Σιδηροδρομικών Δικτύων, που διέπονται από το καθεστώς του ν.δ. 3395/1955 (Α' 276), για το χρονικό διάστημα που προαναφέρθηκε.

Σε περίπτωση θανάτου συνταξιούχου της πιο πάνω παραγράφου, δικαιούχοι καθίστανται οι νόμιμοι κληρονόμοι κατά το ποσοστό του κληρονομικού τους δικαιώματος, με υποβολή αίτησης και των απαραίτητων δικαιολογητικών σε ηλεκτρονική πλατφόρμα του e-ΕΦΚΑ.

Ο δικαιούχος κληρονόμος θα εισέρχεται στην Πλατφόρμα με κωδικούς TAXISNET και μέρος των στοιχείων του θα ανακτώνται από την ΑΑΔΕ. Ο αιτών θα πρέπει να επικαιροποιήσει τα προσωπικά του στοιχεία και να προσθέσει κι όσα χρειάζονται.

Στη συνέχεια θα συμπληρώνει τον ΑΜΚΑ και το ΑΦΜ του θανούντος και θα ελέγχεται η ημερομηνία θανάτου από το σύστημα που καταχωρούνται οι ληξιαρχικές πράξεις θανάτου. Αν υπάρχει ημερομηνία θα επιστρέφεται διαφορετικά θα εμφανίζεται μήνυμα λάθους.

Στη συνέχεια ο δικαιούχος κληρονόμος θα πρέπει να επιλέξει αν υπάρχει αποποίηση κληρονομιάς. Εφόσον την επιλέξει θα πρέπει να επιλέξει κι ότι υπάρχει διαθήκη και θα πρέπει να υποβάλλει τα αντίστοιχα δικαιολογητικά σε ηλεκτρονική μορφή.

Για την ολοκλήρωση της αίτησης, ο αιτών κληρονόμος θα καλείται να συμπληρώσει κάποια στοιχεία και να υποβάλλει τα απαραίτητα δικαιολογητικά που θα πιστοποιούν την δυνατότητα να του καταβληθούν τα αναδρομικά που αιτείται.

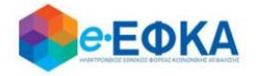

## <span id="page-3-0"></span>**1. Είσοδος στα «Αναδρομικά Κληρονόμων»**

O χρήστης θα πρέπει να μεταβεί στον παρακάτω σύνδεσμο

<https://apps.ika.gr/clhierretamount/>

Ανακατευθύνεται αυτόματα στην ιστοσελίδα του gov.gr για να προχωρήσει σε πιστοποίηση μέσω του λογαριασμού TAXISnet που διαθέτει.

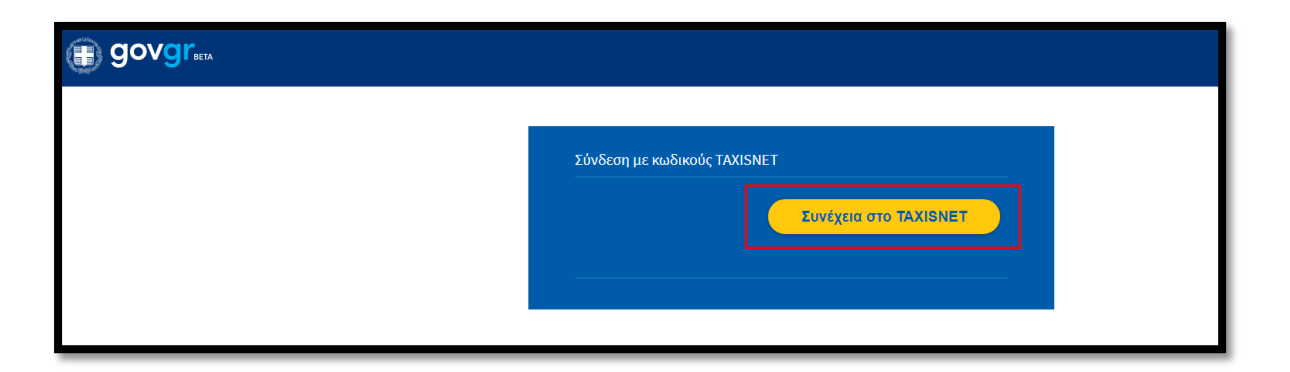

Στη συνέχεια, συμπληρώνει τους προσωπικούς του κωδικούς TaxisNet για να γίνει η πιστοποίηση και επιλέγει «Σύνδεση»

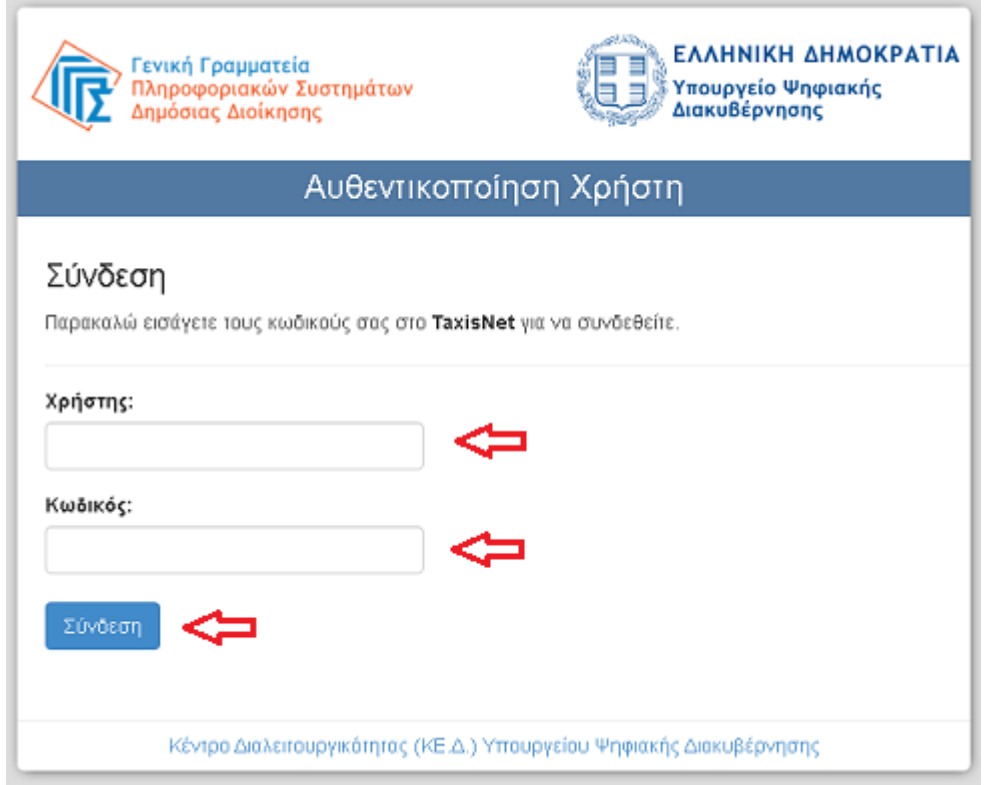

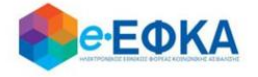

Ακολούθως θα πρέπει να εξουσιοδοτήσει το σύστημα, ώστε να έχει πρόσβαση στα στοιχεία του που τηρούνται στην ΑΑΔΕ. Η εξουσιοδότηση δίδεται με το πάτημα πάνω στο σχετικό πεδίο.

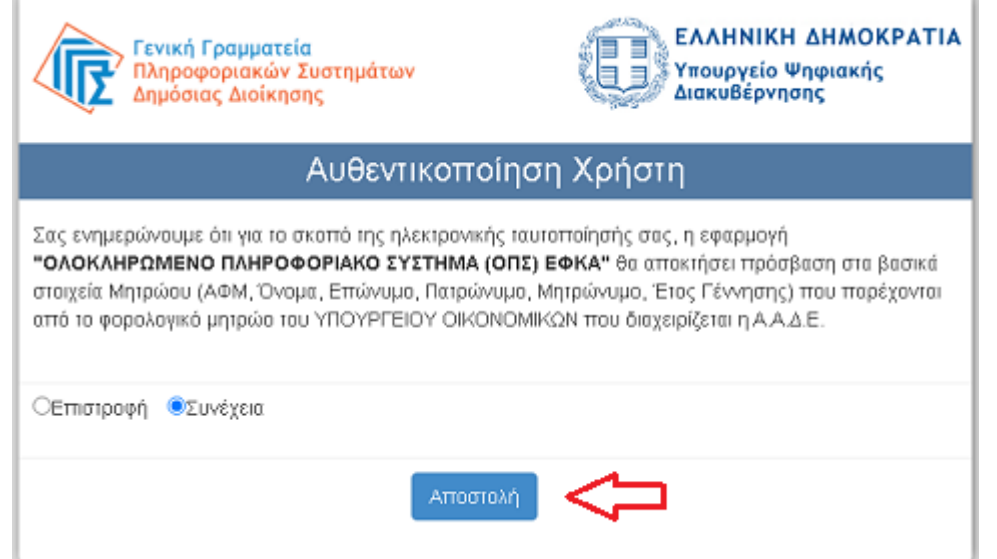

Ελέγχει αν το Α.Φ.Μ. που εμφανίζεται στη οθόνη είναι το σωστό (αν δηλαδή ταυτίζεται με το Α.Φ.Μ. του χρήστη) και επιλέγει «Είσοδος»

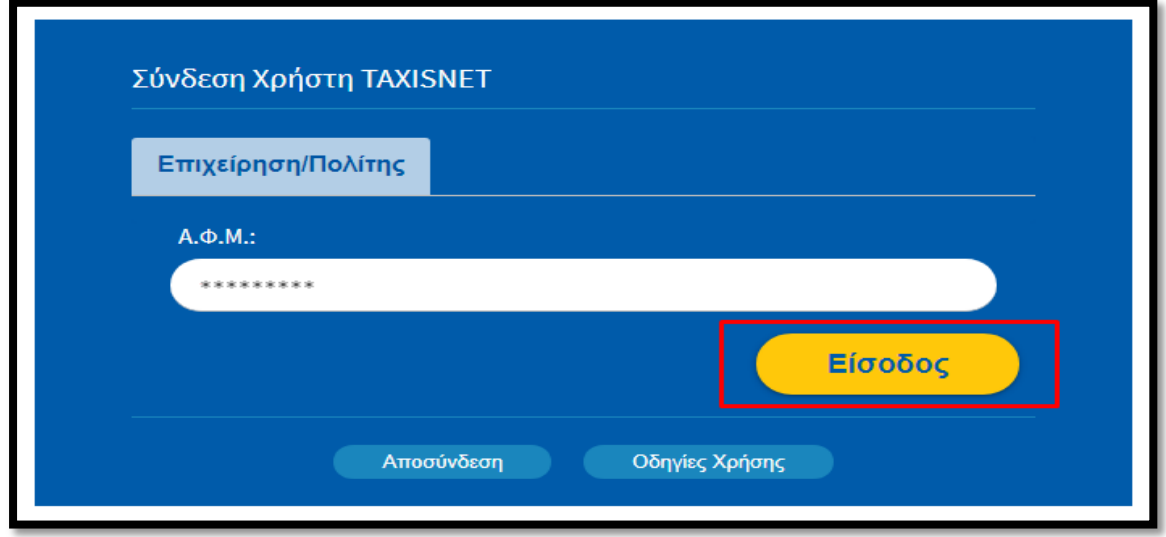

<span id="page-4-0"></span>Η είσοδος στην πλατφόρμα «Αναδρομικά Κληρονόμων» έχει ολοκληρωθεί.

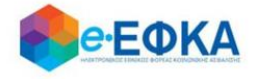

### **2. Στοιχεία λογαριασμού**

Την πρώτη φορά που συνδέεται ο χρήστης, μεταφέρεται αυτόματα στην οθόνη «Ο λογαριασμός μου – Τα Στοιχεία μου» και καλείται να συμπληρώσει όλα τα απαιτούμενα στοιχεία που δεν έχουν προ-συμπληρωθεί.

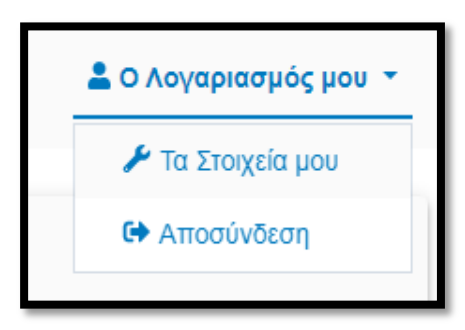

Στην εικόνα που ακολουθεί, φαίνονται τα στοιχεία της καρτέλας του χρήστη.

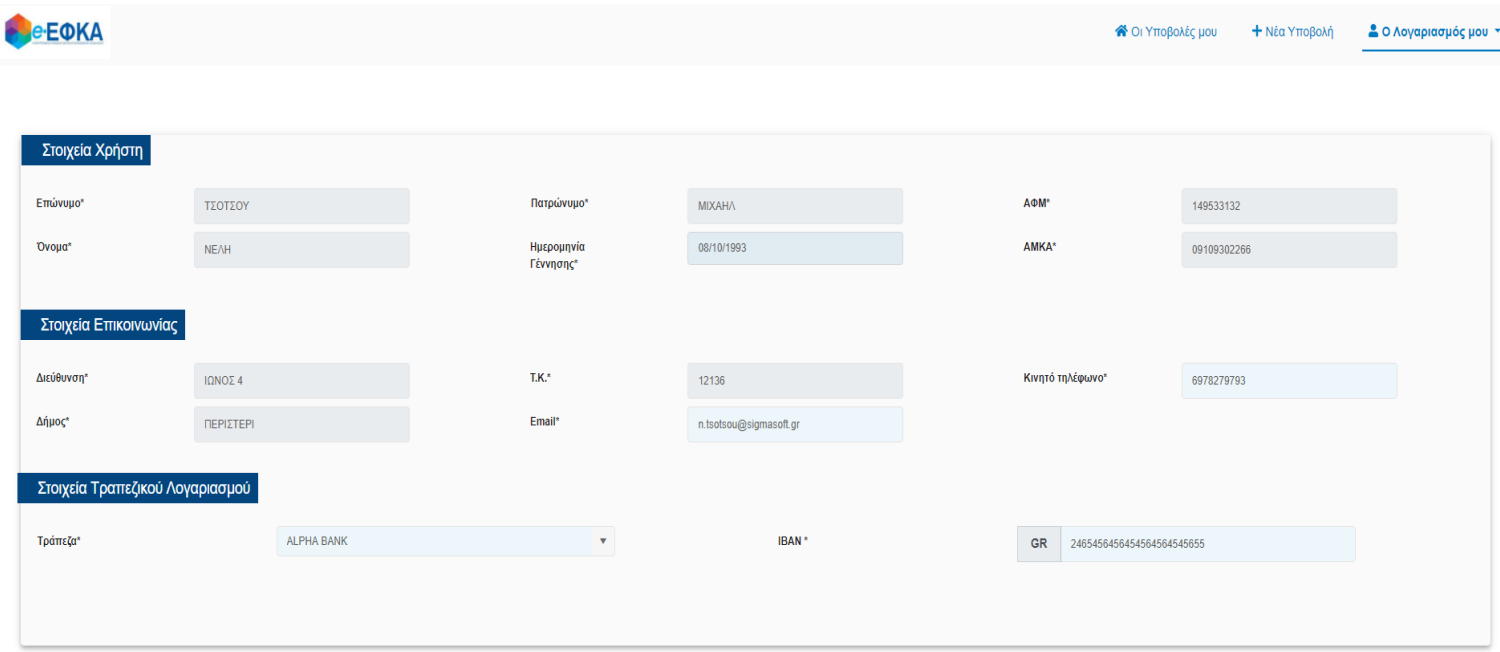

Πιο συγκεκριμένα:

- **Επώνυμο** Προσυμπληρώνεται από τα στοιχεία που επιστρέφονται από την ΑΑΔΕ και δεν τροποποιείται
- Όνομα Προσυμπληρώνεται από τα στοιχεία που επιστρέφονται από την ΑΑΔΕ και δεν τροποποιείται
- Πατρώνυμο Προσυμπληρώνεται από τα στοιχεία που επιστρέφονται από την ΑΑΔΕ και δεν τροποποιείται
- ΑΦΜ Προσυμπληρώνεται από τα στοιχεία που επιστρέφονται από την ΑΑΔΕ και δεν τροποποιείται
- ΑΜΚΑ Προσυμπληρώνεται από τα στοιχεία που επιστρέφονται από την ΑΑΔΕ και δεν τροποποιείται

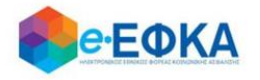

- **Ημερομηνία Γέννησης** Προσυμπληρώνεται από τα στοιχεία που επιστρέφονται από την ΑΑΔΕ και δεν τροποποιείται
- Στοιχεία Επικοινωνίας Ο χρήστης πρέπει να συμπληρώσει όσα από τα στοιχεία δεν έρχονται προ-συμπληρωμένα
	- o Διεύθυνση
	- o Δήμος
	- o ΤΚ
	- o Email
	- o Κινητό Τηλέφωνο
- **Στοιχεία Τραπεζικού Λογαριασμού** Ο χρήστης πρέπει να συμπληρώσει την επιθυμητή Τράπεζα και τον αριθμό ΙΒΑΝ.
	- o Τράπεζα
	- o IBAN

<span id="page-6-0"></span>Αφού συμπληρώσει τα τραπεζικά του στοιχεία ο αιτών πατάει «Αποθήκευση» προκειμένου να προχωρήσει στο επόμενο βήμα που είναι η δημιουργία της αίτησης.

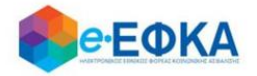

## **3. Νέα Υποβολή**

#### <span id="page-7-0"></span>**3.1 Αναζήτηση Αποθανόντος Δικαιούχου**

Ο χρήστης επιλέγει από το μενού την επιλογή «Νέα Υποβολή» και μεταβαίνει στην οθόνη καταχώρησης.

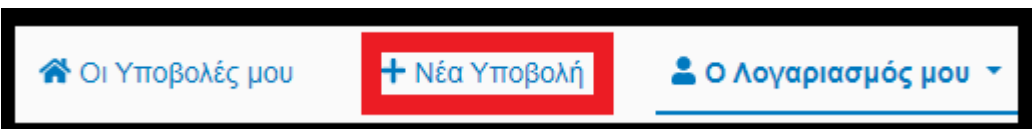

Στη συνέχεια συμπληρώνει τον ΑΜΚΑ και το ΑΦΜ του θανούντος οι οποίοι ελέγχονται από το σύστημα. Αν υπάρχει η συγκεκριμένη καταχώρηση προχωράει στο επόμενο βήμα, διαφορετικά εμφανίζεται μήνυμα λάθους και δεν μπορεί να συνεχίσει.

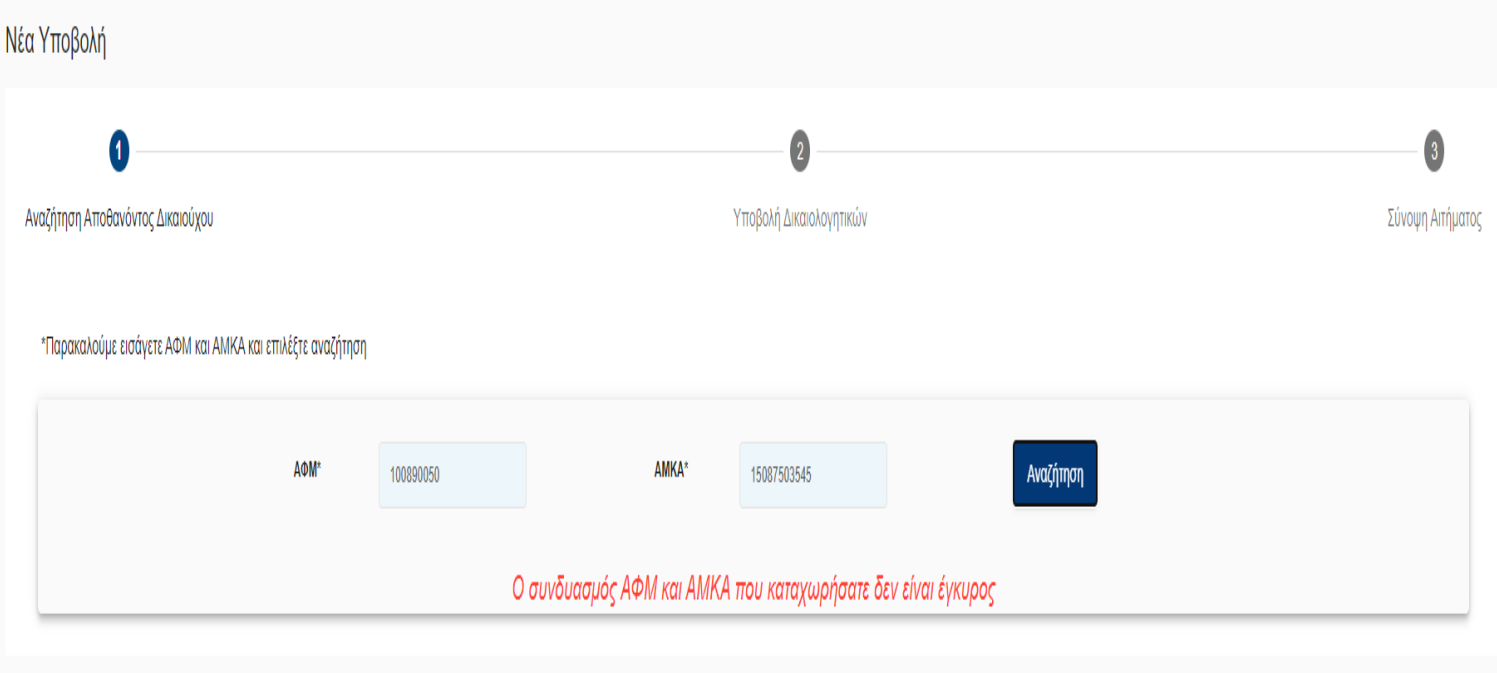

Αν πιστοποιηθούν ο ΑΜΚΑ και ο ΑΦΜ του θανούντος προχωράμε στο επόμενο βήμα.

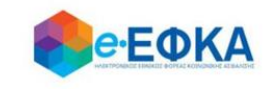

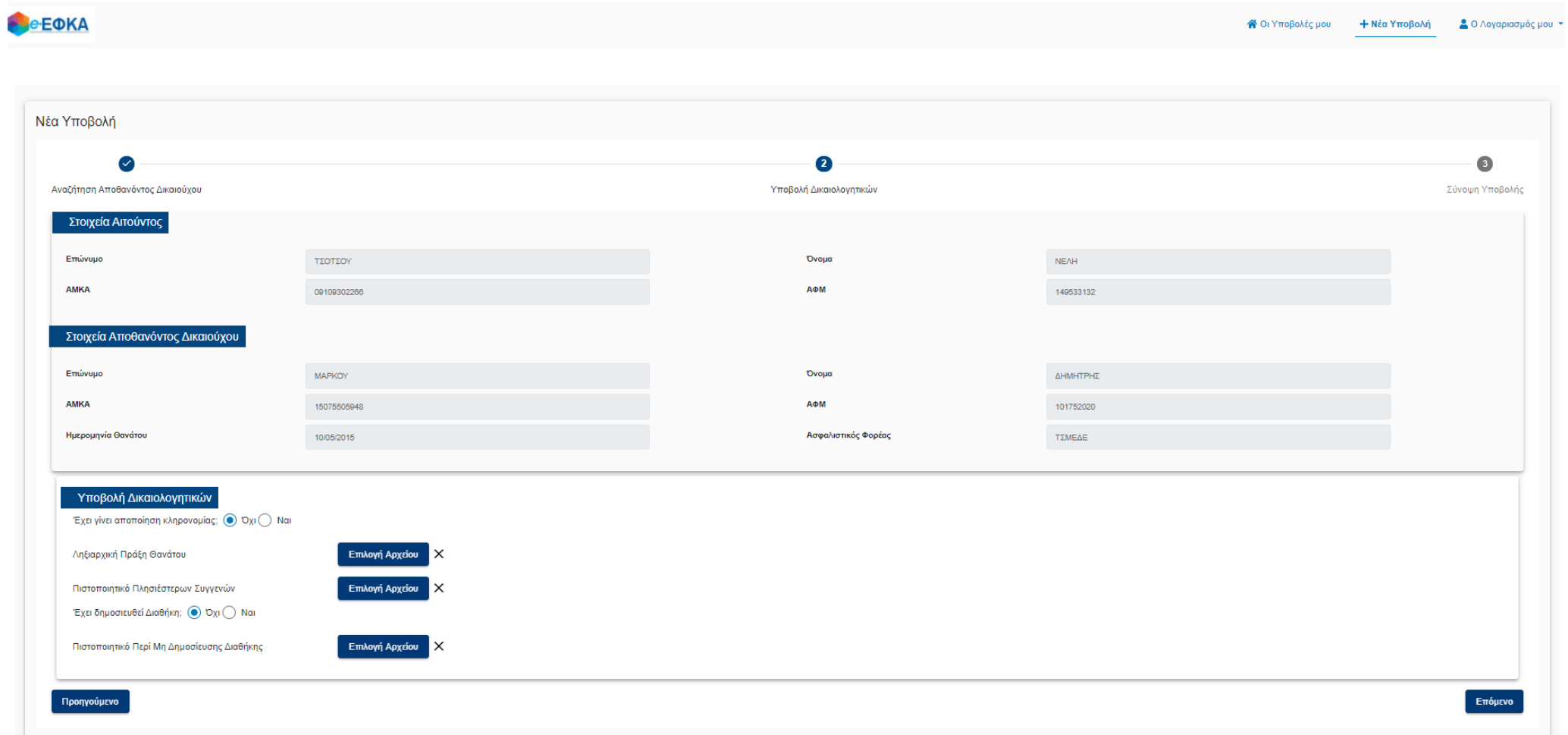

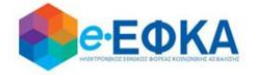

#### <span id="page-9-0"></span>**3.2. Υποβολή Δικαιολογητικών**

Ο δικαιούχος κληρονόμος μεταφέρεται σε μια οθόνη με τα προσωπικά δεδομένα τα δικά του και του θανούντος και καλείται αρχικά να επιλέξει αν υπάρχει αποποίηση κληρονομιάς (Επιλογή ΝΑΙ/ΟΧΙ). Αν υπάρχει αποποίηση κληρονομιάς τότε η διαδικασία της αίτησης σταματάει και δεν προχωράει.

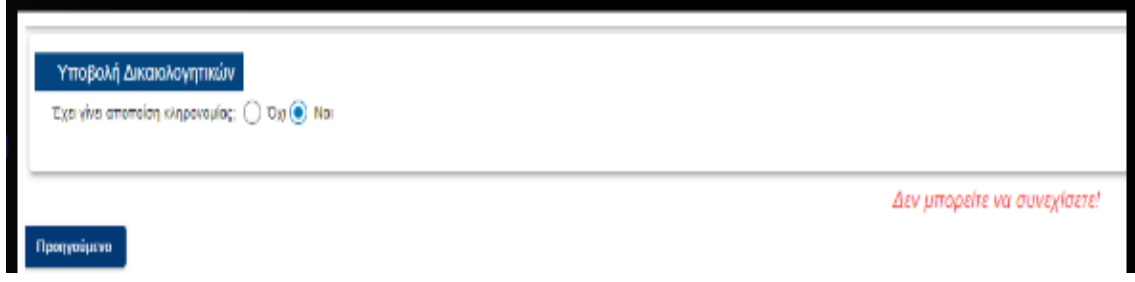

Αν δεν υπάρχει αποποίηση κληρονομιάς εμφανίζονται τα απαραίτητα δικαιολογητικά (Ληξιαρχική Πράξη Θανάτου, Πιστοποιητικό Πλησιέστερων Συγγενών) τα οποία ο αιτών θα πρέπει να υποβάλλει ηλεκτρονικά.

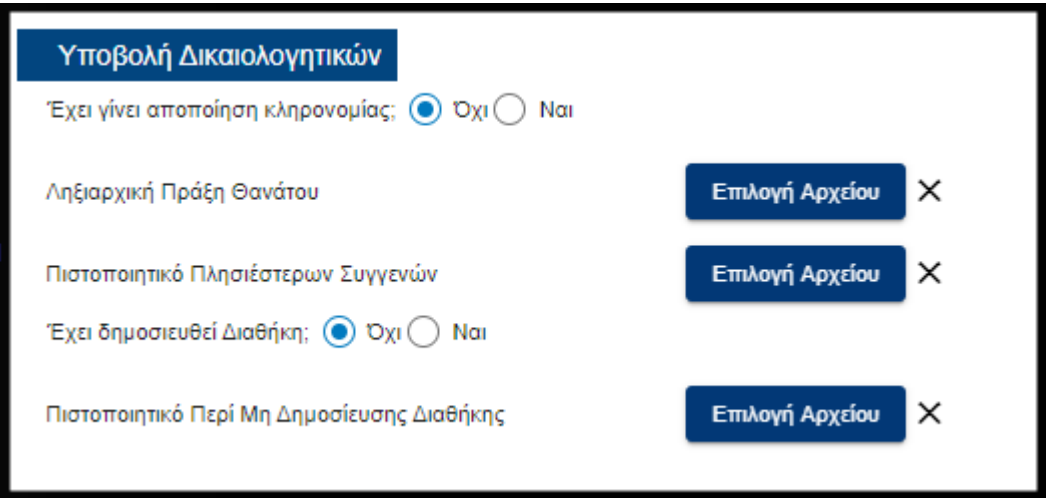

Σαν επόμενο βήμα στην αίτηση, ο αιτών καλείται να επιλέξει αν υπάρχει διαθήκη (Επιλογή ΝΑΙ/ΟΧΙ). Αν η απάντηση είναι ΝΑΙ τότε εμφανίζονται τα απαραίτητα δικαιολογητικά που ο αιτών θα πρέπει να υποβάλλει ηλεκτρονικά (Επικυρωμένο Αντίγραφο των Πρακτικών της Διαθήκης, Αντίγραφο Διαθήκης, Πιστοποιητικό Περί μη Προσβολής Διαθήκης, Πιστοποιητικό Περί μη Ύπαρξης άλλης Διαθήκης).

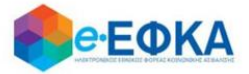

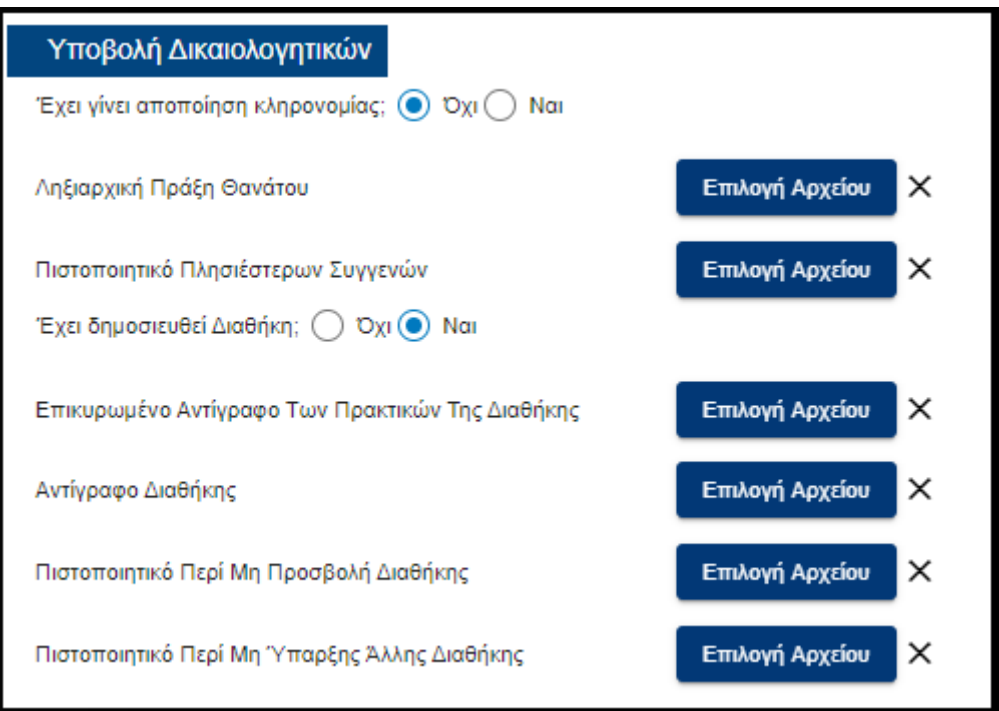

Αν δεν υπάρχει διαθήκη τότε εμφανίζεται ένα δικαιολογητικό, Πιστοποιητικό Περί Μη Δημοσίευσης Διαθήκης, το οποίο θα πρέπει να υποβληθεί ηλεκτρονικά.

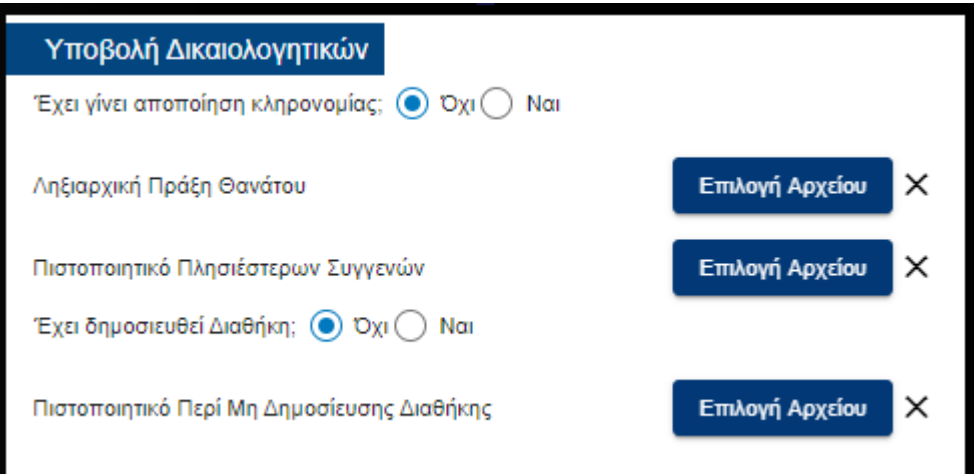

#### <span id="page-10-0"></span>**3.3 Σύνοψη Υποβολής**

Αφού έχουν συμπληρωθεί όλα τα απαραίτητα στοιχεία της αίτησης και έχουν υποβληθεί όλα τα δικαιολογητικά που ζητούνται, στο επόμενο βήμα υπάρχει μια Σύνοψη Υποβολής, όπου ο αιτών μπορεί να έχει μια ολοκληρωμένη εικόνα της αίτησής του με όλα όσα συμπλήρωσε.

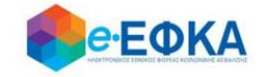

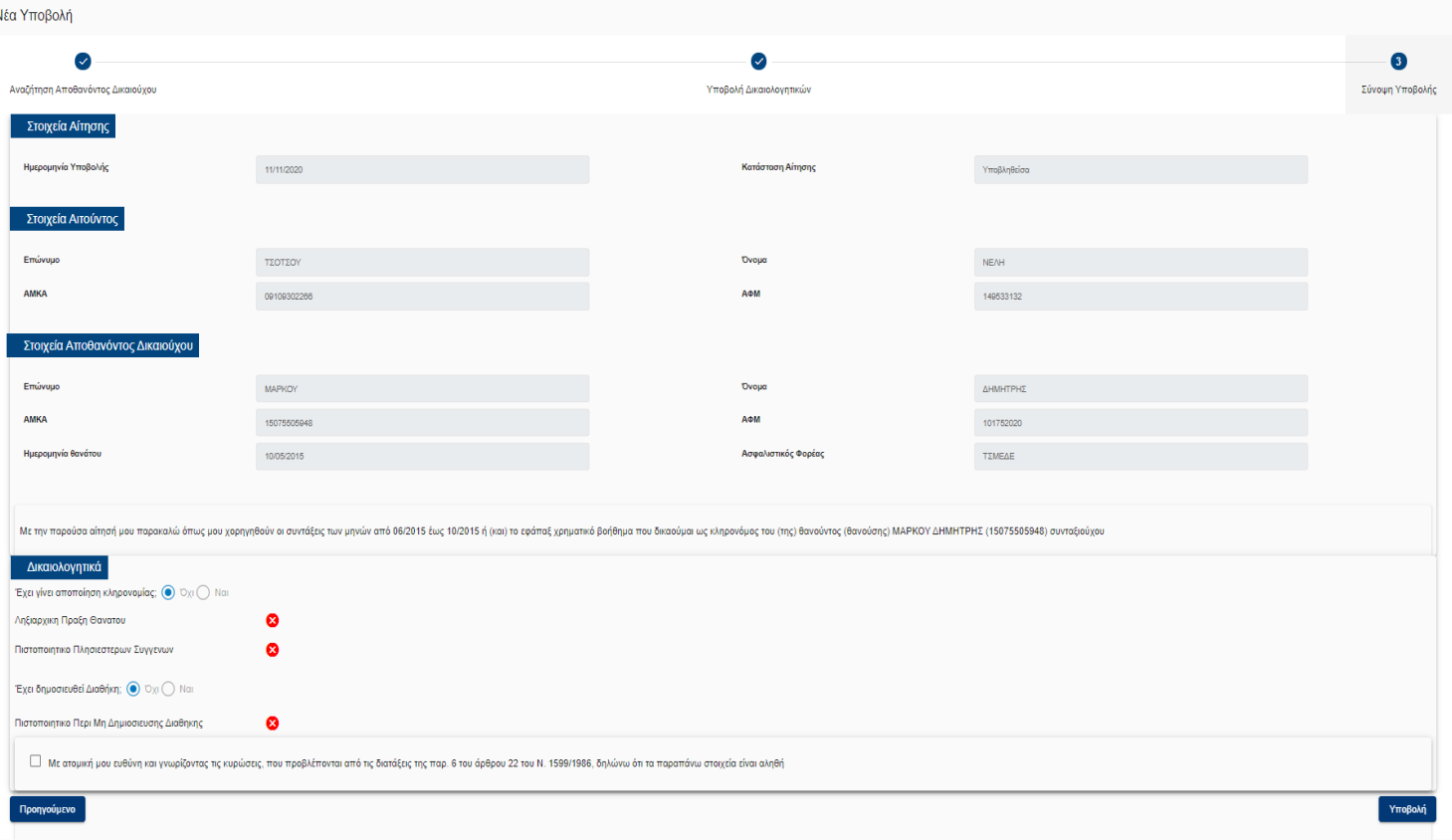

## <span id="page-11-0"></span>**4. Πώς βλέπω τις υποβληθείσες αιτήσεις μου**

Ο χρήστης επιλέγει από το μενού «Οι Υποβολές μου» και μεταφέρεται στην οθόνη όπου εμφανίζεται μια συγκεντρωτική κατάσταση με όλες τις υποβληθείσες αιτήσεις.

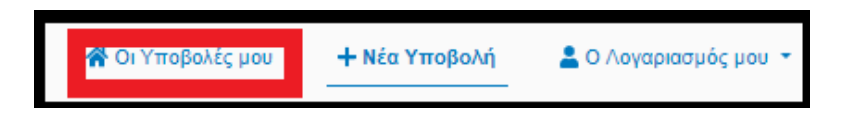

Για κάθε υποβληθείσα αίτηση εμφανίζονται τα στοιχεία της που περιλαμβάνουν: το Κωδικό, την Ημερομηνία Υποβολής και τη Κατάσταση της αίτησης, τον ΑΦΜ και τον ΑΜΚΑ του αιτούντος, τον ΑΦΜ και τον ΑΜΚΑ του θανούντος καθώς και τα Επώνυμο και Όνομα αιτούντος.

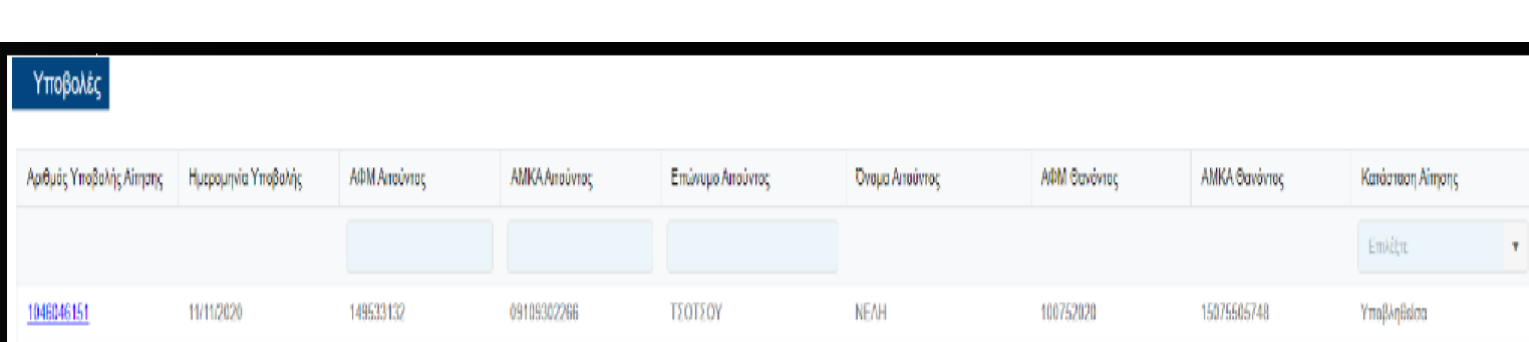

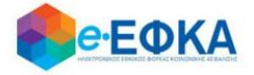

Επιπρόσθετα δίνεται η δυνατότητα φιλτραρίσματος των υποβληθεισών αιτήσεων με βάση τα παρακάτω:

- ΑΦΜ Αιτούντος
- **•** ΑΜΚΑ Αιτούντος
- Επώνυμο Αιτούντος
- Κατάσταση Υποβολής

Ο αιτών μπορεί πατώντας πάνω στο Κωδικό της Υποβολής, να δει μια ολοκληρωμένη εικόνα της αίτησής του με όλα όσα συμπλήρωσε.

<span id="page-12-0"></span>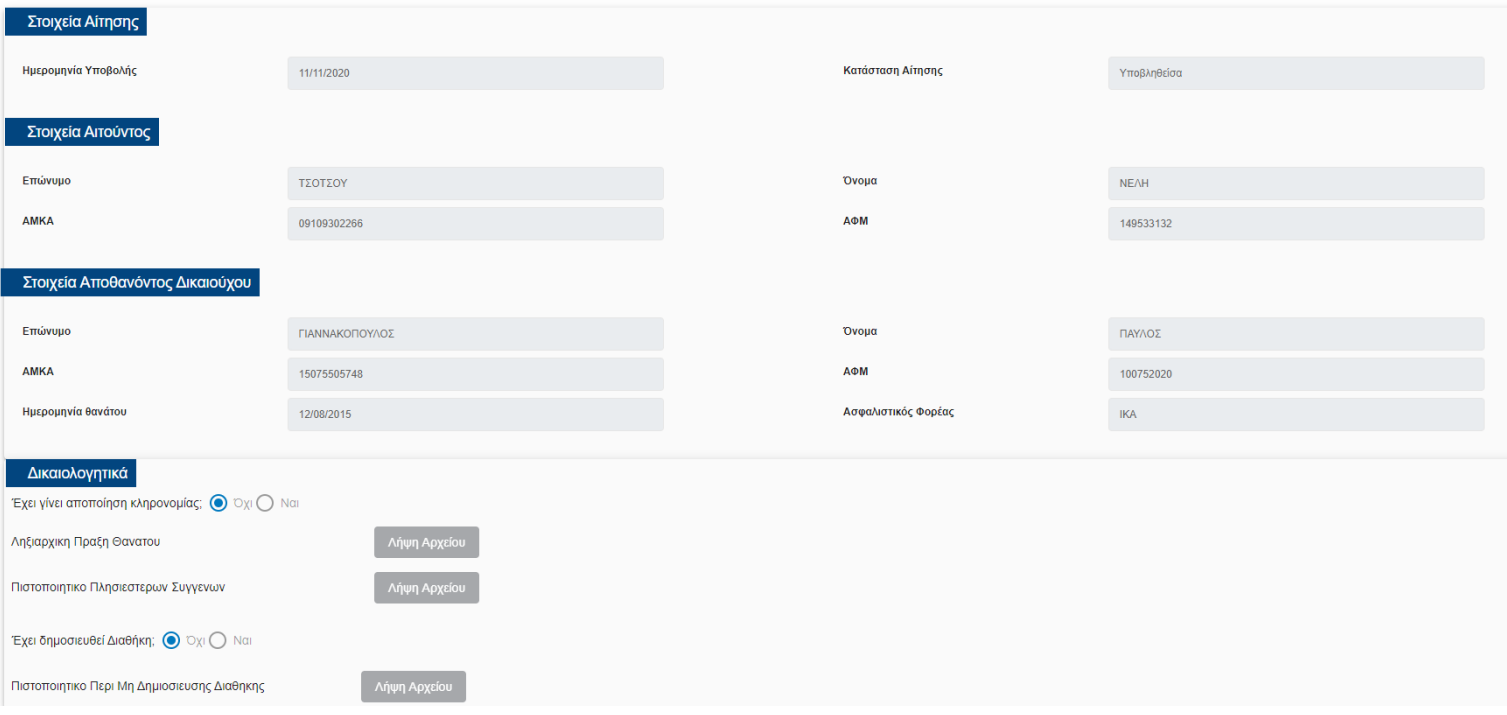

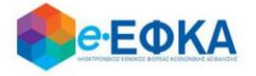

## **5. Έξοδος από την εφαρμογή**

Αφού τελειώσει με την υποβολή της αίτησης, ο αιτών μπορεί να αποσυνδεθεί από την εφαρμογή μέσω του μενού «Ο Λογαριασμός μου» επιλέγοντας την «Αποσύνδεση».

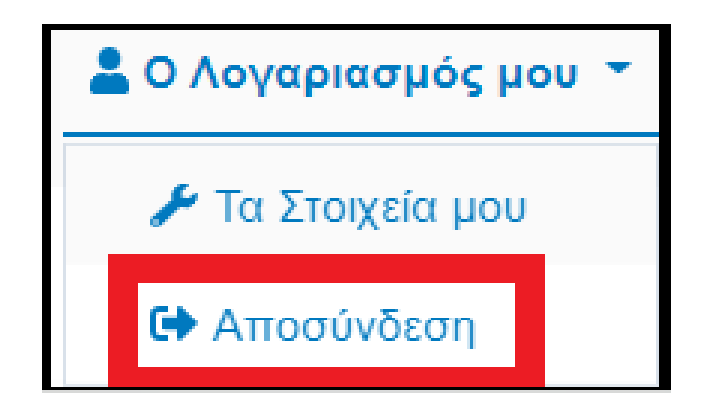

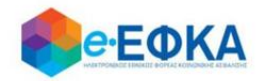